# **Training Module: Documenting and Reporting Results**

#### Provincial Antigen Screening Program

LIVE WEBINAR: FEBRUARY 24, 2021

LAST MODIFIED: MARCH 5, 2021

**MODERATOR:** REBECCA TRUSCOTT, ONTARIO HEALTH

**SPEAKERS:**

KIM GALLANT, MINISTRY OF HEALTH JAMEELA AMARSHI, MINISTRY OF HEALTH

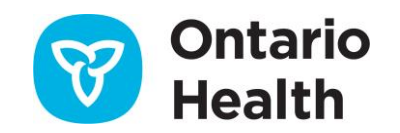

### **Overview**

By the end of this module, you will understand:

- What the reporting requirements for the Provincial Antigen Screening Program are
- What information is required to be reported to the Health Data Collection Service
- What the reporting requirements are for positive rapid antigen test results
- How to document results
- How to enter results in the Health Data Collection Service website

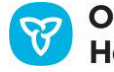

# **Provincial Antigen Screening Program Reporting Requirements**

- Participating sites are required to report statistical information to the government on a weekly basis.
- Reporting period for each week runs from Saturday to Friday.
- The electronic "form" is available to sites all week. The form collects data by day of the week; however, data entry can be completed at any time during that week. Data must be finalized and entered weekly into the Ministry of Health, Health Data Branch's Health Data Collection Service (HDCS) website **by Friday at 11:59 p.m. EST.**
- For participating sites that have more than one location participating in the program, data must be entered for each participating location.
- **Note:** The requirements for data collection and reporting described in this module are consistent for all participants of the Provincial Antigen Screening Program. Minor differences may exist for participants from some sectors, e.g., those from the long-term care sector.<br>Ontario

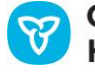

# **Information to be Reported to the Health Data Collection Service**

- Type of rapid test used
- Number of rapid antigen tests used
- Number of invalid rapid antigen test results
- Number of individuals who tested positive with a rapid antigen test
- Number of individuals who tested negative with a rapid antigen test
- Number of positive rapid antigen tests that were:
	- Confirmed positive for COVID-19 through a follow-up, lab-based PCR test
	- Confirmed negative for COVID-19 through a follow-up, lab-based PCR test

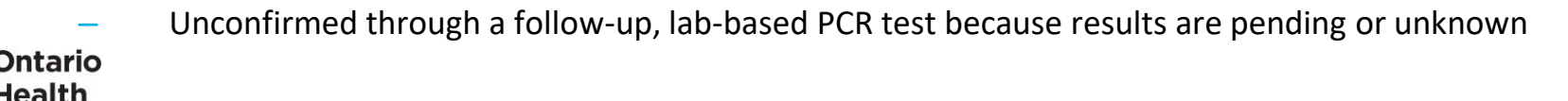

# **Positive Rapid Antigen Test Result Reporting Requirements**

- Notify the local Public Health Unit of a positive rapid antigen test result.
- The individual who was tested must receive a follow-up, confirmatory lab-based PCR test at a COVID-19 Assessment Centre (or participating licensed community lab or specimen collection centre) within 24 hours.

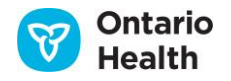

# **Positive Rapid Antigen Test Result Reporting Requirements**

- If the positive rapid antigen test result is confirmed through the lab-based PCR test **and** the infection was due to exposure at the workplace, the employer must give notice in writing within four days to:
	- The Ministry of Labour, Training and Skills Development
	- The workplace's joint health and safety committee or health and safety representative
	- The worker's trade union (if applicable)
- The employer must also report any occupationally acquired illnesses to the Workplace Safety and Insurance Board within three days of receiving notification of the illness.

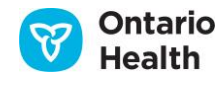

# **Legislative and Regulatory Requirements**

- Health professionals, or other trained individuals, are responsible for satisfying all applicable legislative and regulatory requirements, including those under the
	- *[Health Protection and Promotion Act](https://www.ontario.ca/laws/statute/90h07)* (HPPA)
	- *[Personal Health Information Protection Act](https://can01.safelinks.protection.outlook.com/?url=https%3A%2F%2Fwww.ontario.ca%2Flaws%2Fstatute%2F04p03&data=04%7C01%7Cstephanie.young%40ontariohealth.ca%7Cdf7bbd19f5ab4beafd1e08d8ce2f7f27%7C4ef96c5cd83f466ba478816a5bb4af62%7C0%7C0%7C637486050696292106%7CUnknown%7CTWFpbGZsb3d8eyJWIjoiMC4wLjAwMDAiLCJQIjoiV2luMzIiLCJBTiI6Ik1haWwiLCJXVCI6Mn0%3D%7C1000&sdata=yiVhYsADW4BbpK1%2Bl%2BTAlup0akO5r%2BNW72Jxl4byOqs%3D&reserved=0)* ([PHIPA](https://can01.safelinks.protection.outlook.com/?url=https%3A%2F%2Fwww.ontario.ca%2Flaws%2Fstatute%2F96h02&data=04%7C01%7Cstephanie.young%40ontariohealth.ca%7Cdf7bbd19f5ab4beafd1e08d8ce2f7f27%7C4ef96c5cd83f466ba478816a5bb4af62%7C0%7C0%7C637486050696292106%7CUnknown%7CTWFpbGZsb3d8eyJWIjoiMC4wLjAwMDAiLCJQIjoiV2luMzIiLCJBTiI6Ik1haWwiLCJXVCI6Mn0%3D%7C1000&sdata=usMJfO4xwkmg3L2sXnXESqD35meIN%2BDDg7Oc8CzvpPE%3D&reserved=0)[\)](https://can01.safelinks.protection.outlook.com/?url=https%3A%2F%2Fwww.ontario.ca%2Flaws%2Fstatute%2F04p03&data=04%7C01%7Cstephanie.young%40ontariohealth.ca%7Cdf7bbd19f5ab4beafd1e08d8ce2f7f27%7C4ef96c5cd83f466ba478816a5bb4af62%7C0%7C0%7C637486050696292106%7CUnknown%7CTWFpbGZsb3d8eyJWIjoiMC4wLjAwMDAiLCJQIjoiV2luMzIiLCJBTiI6Ik1haWwiLCJXVCI6Mn0%3D%7C1000&sdata=yiVhYsADW4BbpK1%2Bl%2BTAlup0akO5r%2BNW72Jxl4byOqs%3D&reserved=0)
	- *[Health Care Consent Act](https://can01.safelinks.protection.outlook.com/?url=https%3A%2F%2Fwww.ontario.ca%2Flaws%2Fstatute%2F96h02&data=04%7C01%7Cstephanie.young%40ontariohealth.ca%7Cdf7bbd19f5ab4beafd1e08d8ce2f7f27%7C4ef96c5cd83f466ba478816a5bb4af62%7C0%7C0%7C637486050696292106%7CUnknown%7CTWFpbGZsb3d8eyJWIjoiMC4wLjAwMDAiLCJQIjoiV2luMzIiLCJBTiI6Ik1haWwiLCJXVCI6Mn0%3D%7C1000&sdata=usMJfO4xwkmg3L2sXnXESqD35meIN%2BDDg7Oc8CzvpPE%3D&reserved=0)* (HCCA)
	- *[Regulated Health Professions Act](https://can01.safelinks.protection.outlook.com/?url=https%3A%2F%2Fwww.ontario.ca%2Flaws%2Fstatute%2F91r18&data=04%7C01%7Cstephanie.young%40ontariohealth.ca%7Cdf7bbd19f5ab4beafd1e08d8ce2f7f27%7C4ef96c5cd83f466ba478816a5bb4af62%7C0%7C0%7C637486050696302099%7CUnknown%7CTWFpbGZsb3d8eyJWIjoiMC4wLjAwMDAiLCJQIjoiV2luMzIiLCJBTiI6Ik1haWwiLCJXVCI6Mn0%3D%7C1000&sdata=Li%2FzfGU8cJdmKlhP7f8ulY6aIbL0oDGVtIQXdlyaIIE%3D&reserved=0)* (RHPA)
- Health professionals, or other trained individuals, must ensure proper documentation is in place when performing COVID-19 rapid antigen testing.
- [Treat all heath information as confidential following the](https://www.ontario.ca/laws/statute/04p03) Personal Health Information Protection Act.

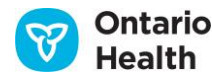

# **How to Document Results**

- An Excel spreadsheet results tracker has been developed to assist sites with collecting testing information throughout the weekly reporting cycle.
	- The tracker can be used to collect the results that are required to be submitted weekly to the Ministry of Health through the Health Data Collection Service website.
- This tracker is available on the [Ontario Health website](https://www.ontariohealth.ca/panbio).
- Instructions on how to use the tracker can be found in the "Instructions" tab in the spreadsheet.
- Sites are welcome to use their own tools to track results.

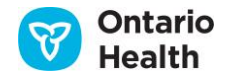

# **How to Enter Data in the Health Data Collection Service Website**

# **Health Data Collection Service Website**

- Participating sites will receive a Health Data Collection Service (HDCS) account to access the electronic form that is required to be completed on a weekly basis. Sites will receive their account approximately 1 week following approval of their program agreement.
- Additional resources on reporting requirements including data definitions and FAQs can be found on the 'Supporting Documents' tab on the HDCS website.

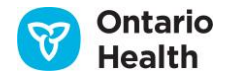

### **Logging in to Report Data**

Enter your email address, and password to login.

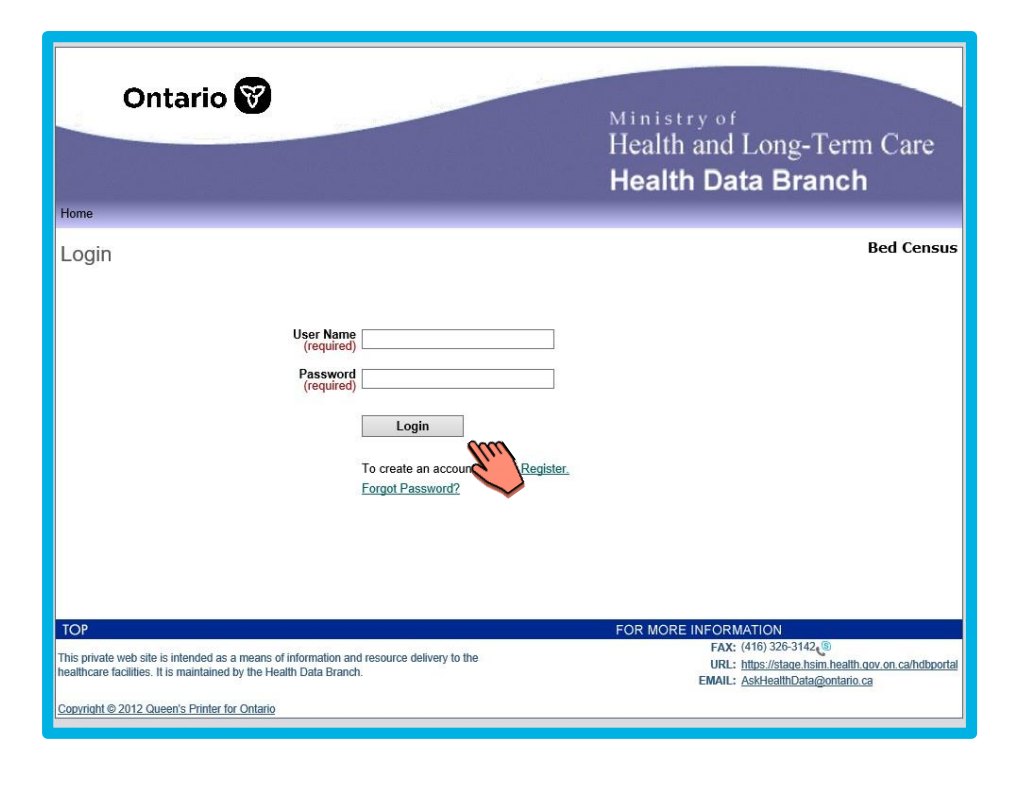

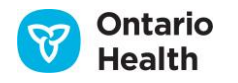

#### **Home Page**

**Five tabs** at the top:

- **Home:** Click to return to home page
- **New: Launch a new data form for the week**
- **View/Edit:** Make changes after starting a new form
- **Tools:** Update your personal login information
- **Supporting Documents:** resources to help you

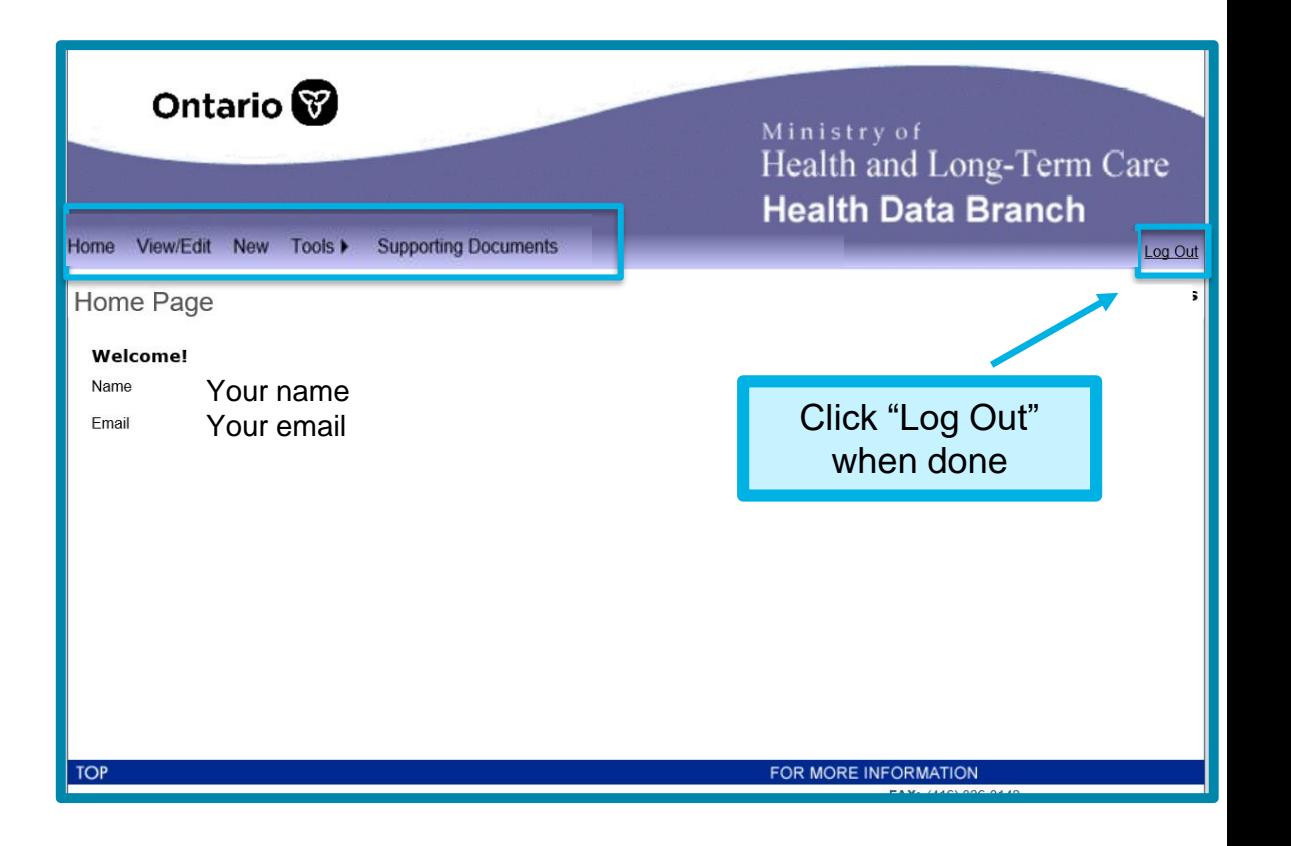

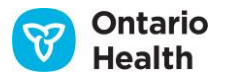

### **New Submission**

- 1. Select the date
- 2. Select the facility name from the Master # drop-down list
- 3. Click "Apply"
- 4. Click "Create"

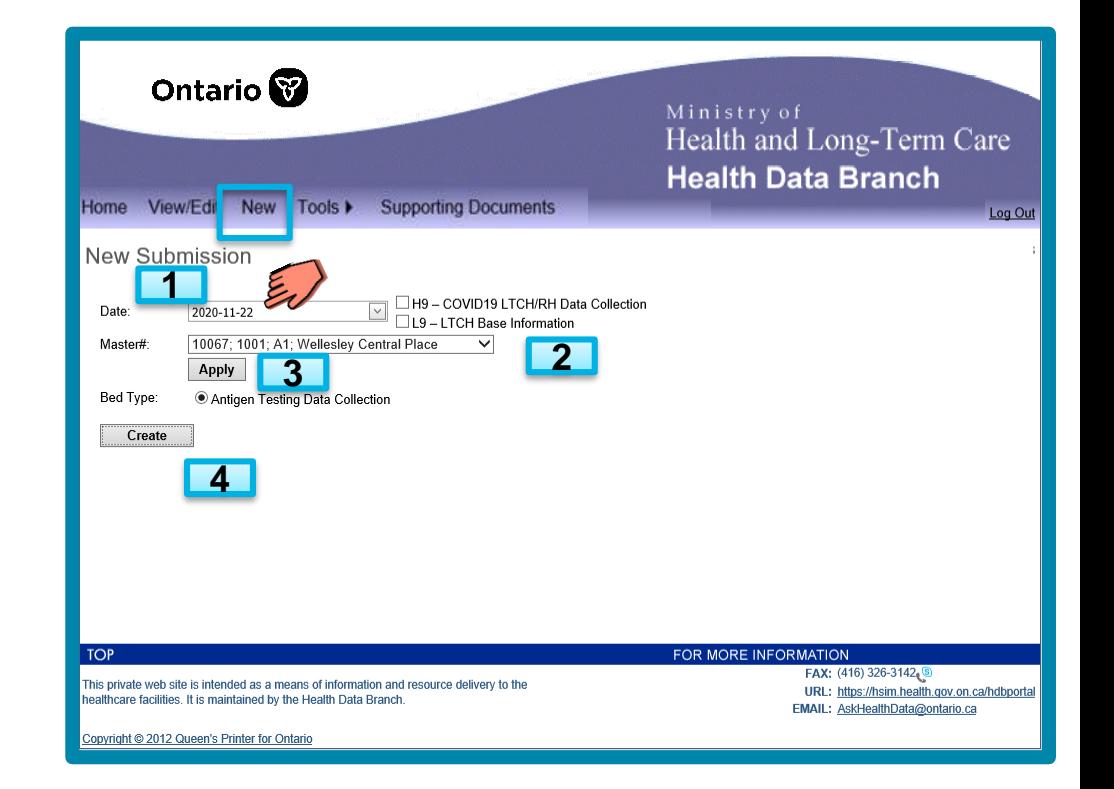

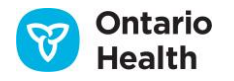

### **New Submission Form**

5. Fill in the fields for each day

6. Click **"Save"** periodically as you enter data into the form, and **before you exit the form. Note:** If you click **Cancel** without saving, then your inputted data will be discarded.

Note: Form status is "Incomplete" until it has been submitted.

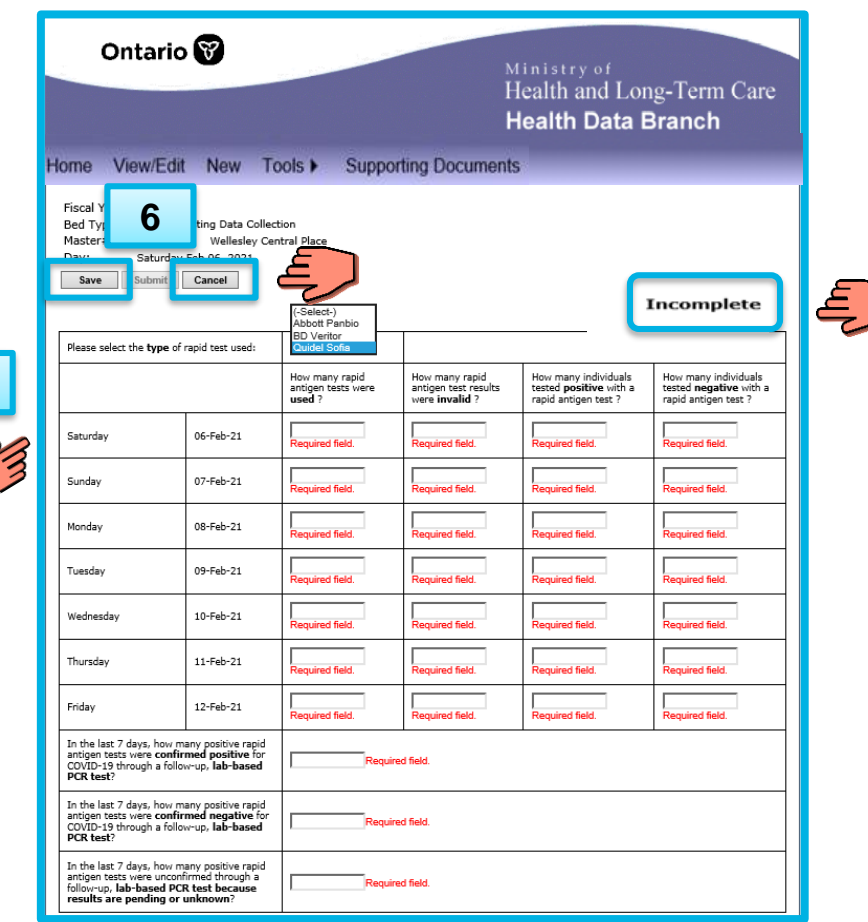

**5**

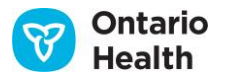

### **Saving Data**

7. Once you have entered your data, and you have clicked "Save" you will see a "Successful Update" message appear.

**7**

Submit Cancel Save رچ **Successful Update** 

8. When you have entered data for all<br>7 days, you will see a "Submit" button.

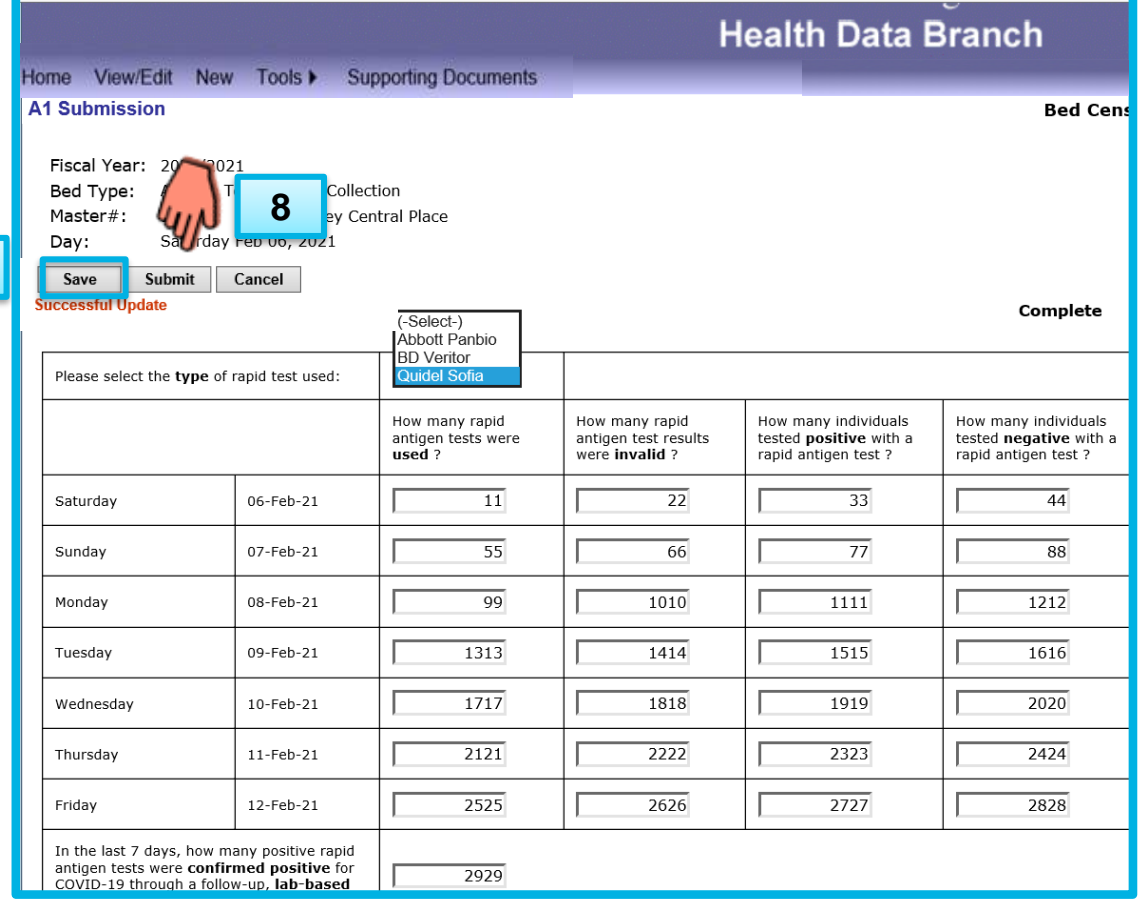

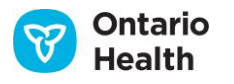

# **View/Edit**

9. If you have started a submission for the week and wish to return to it later – use the View/Edit tab to continue entering your data. Select your form, click "Apply" and then "Submit". In this case, submit is used to generate the submission only – you have not submitted the week's data.

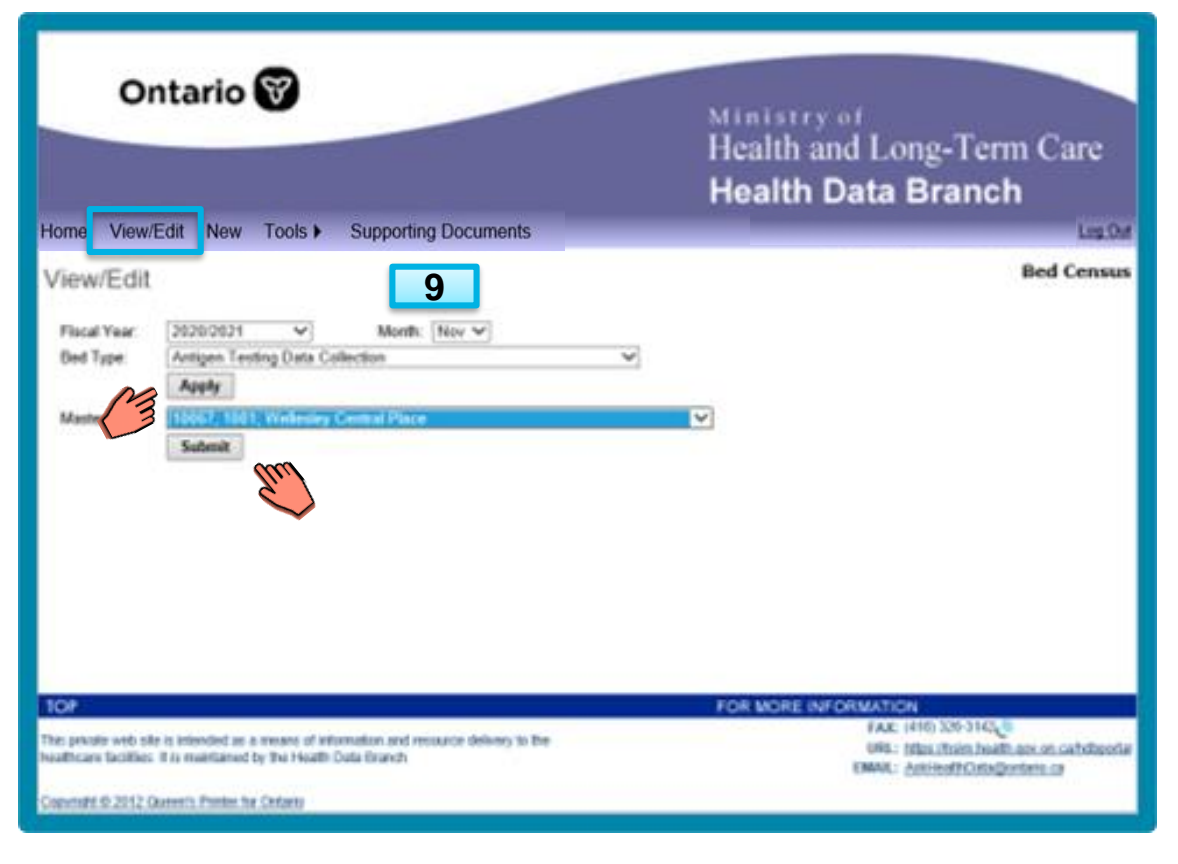

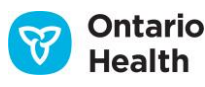

### **Locating Your Submission**

**View/Edit**

10. Find your submission and click on the underlined text in the first column. The most recent submission will be at the top.

#### **Status**

Check the status to see if your submission is complete. Here you can see it is "Incomplete".

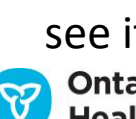

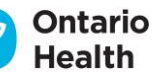

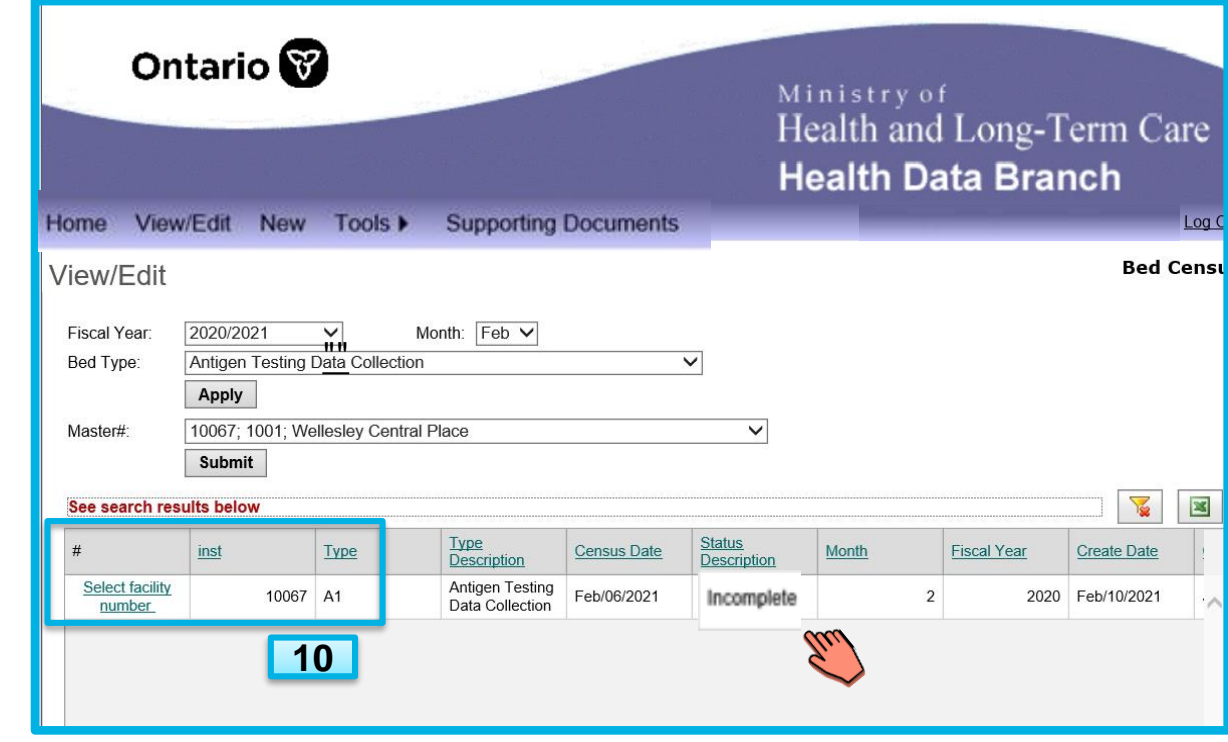

### **Saving Changes**

11. You will now return to the form, make any updates as needed.

12. Remember to click "Save" to save any changes to your form.

**11**

13. You will see a "Successful Update" confirmation.

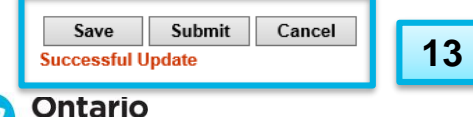

Health

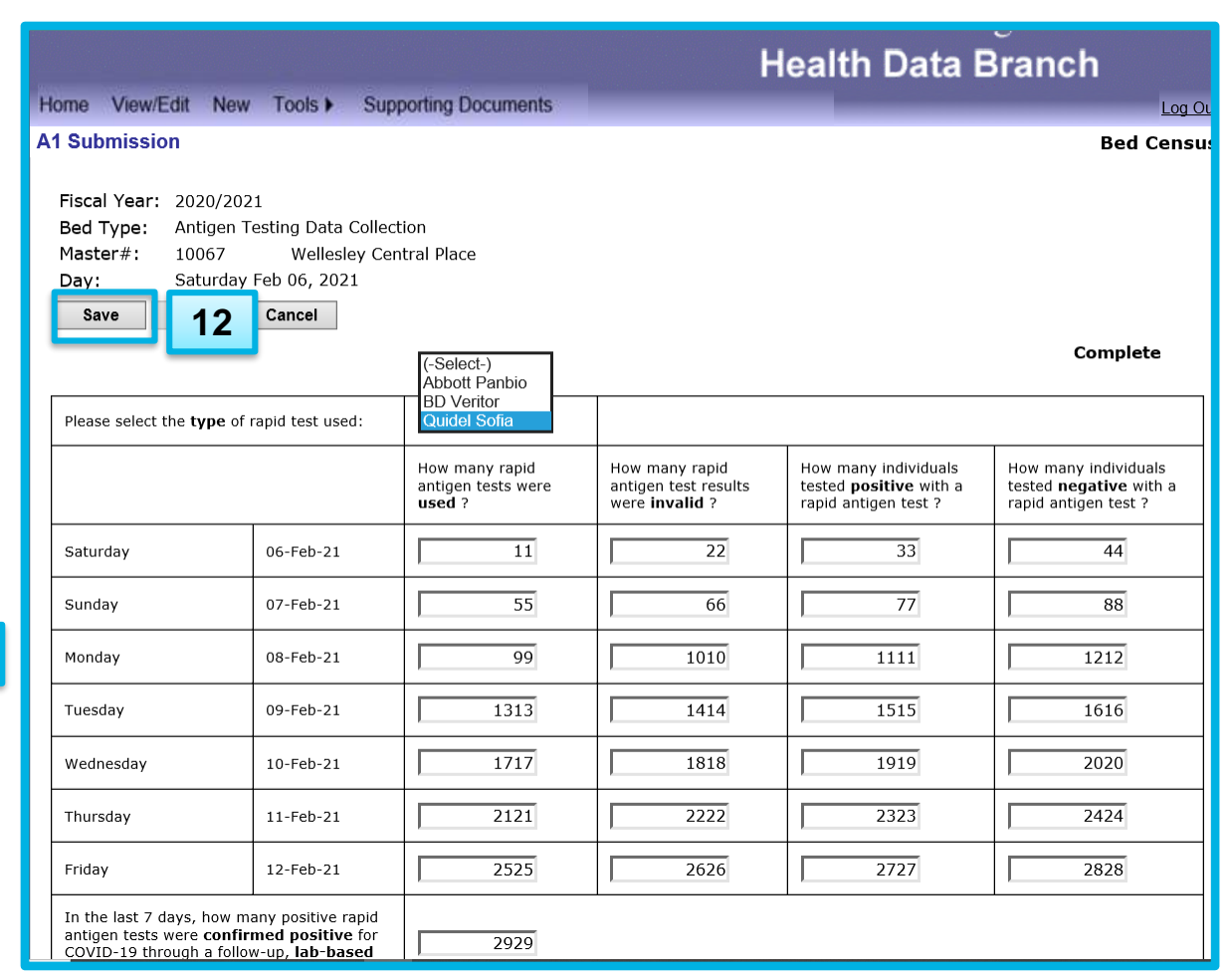

### **Submitting**

14. When you have finished making all your changes, click "Submit". Your form will still say "Incomplete".

15. A message will appear asking "Are you sure you want to set data to completed and submit?" Click "OK".

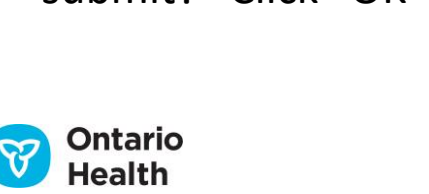

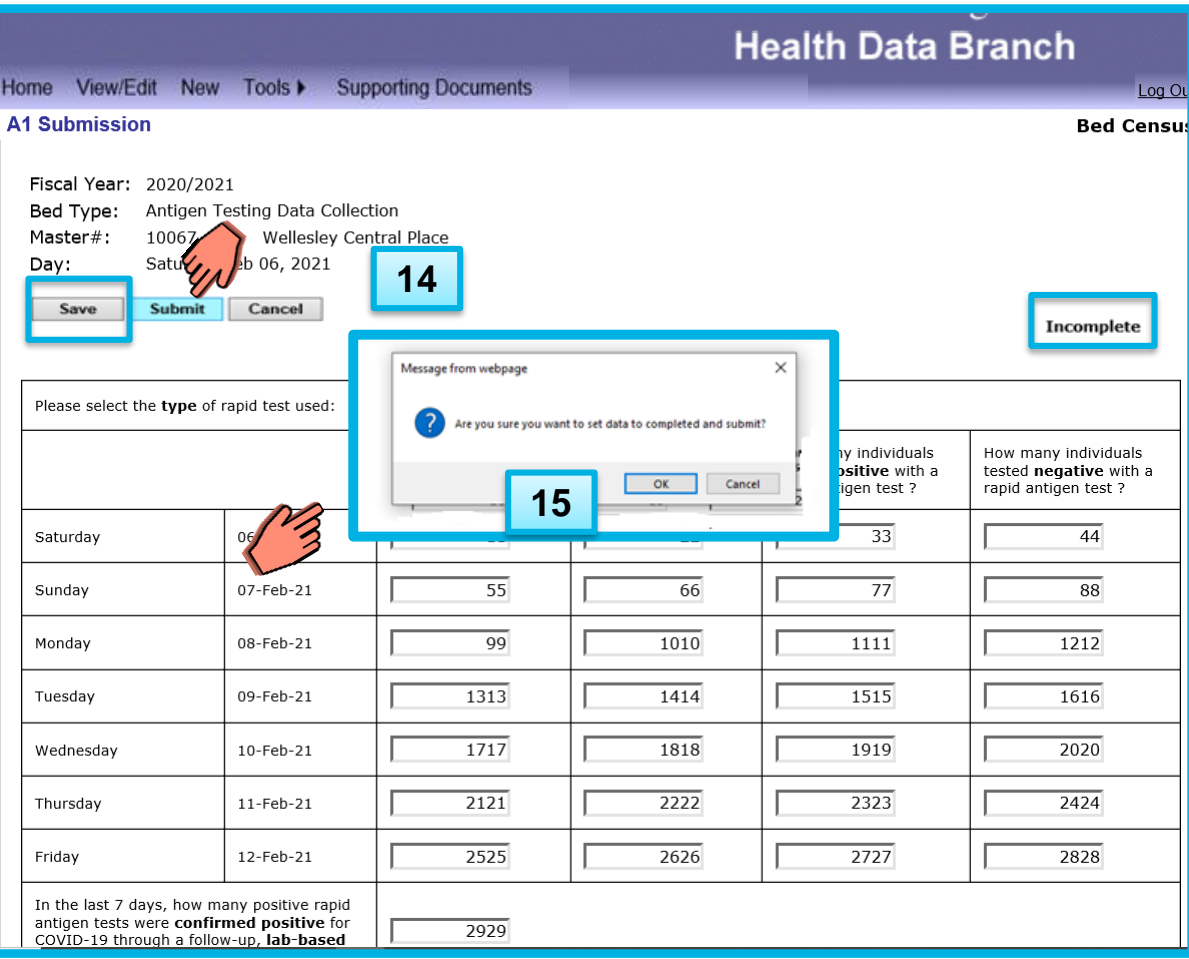

#### 19

### **Form Changes to "Complete"**

#### **Submitting:**

16. Message appears: "Changes have been submitted".

17. Form changes to "Complete".

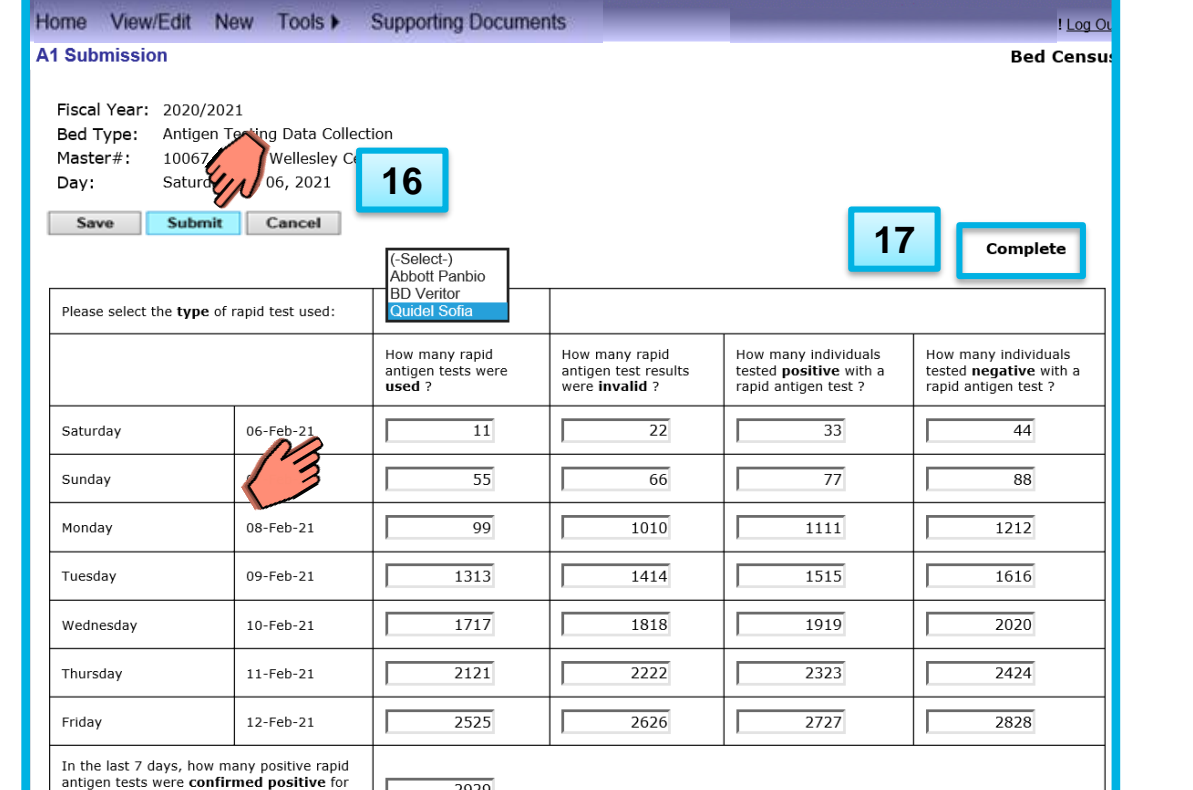

2929

COVID-19 through a follow-up, lab-based

**Health Data Branch** 

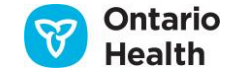

# **Confirm Submission Status (Optional)**

#### **Submitting:**

18. You can confirm submission in the View/ Edit screen.

19. Status has changed to "Complete".

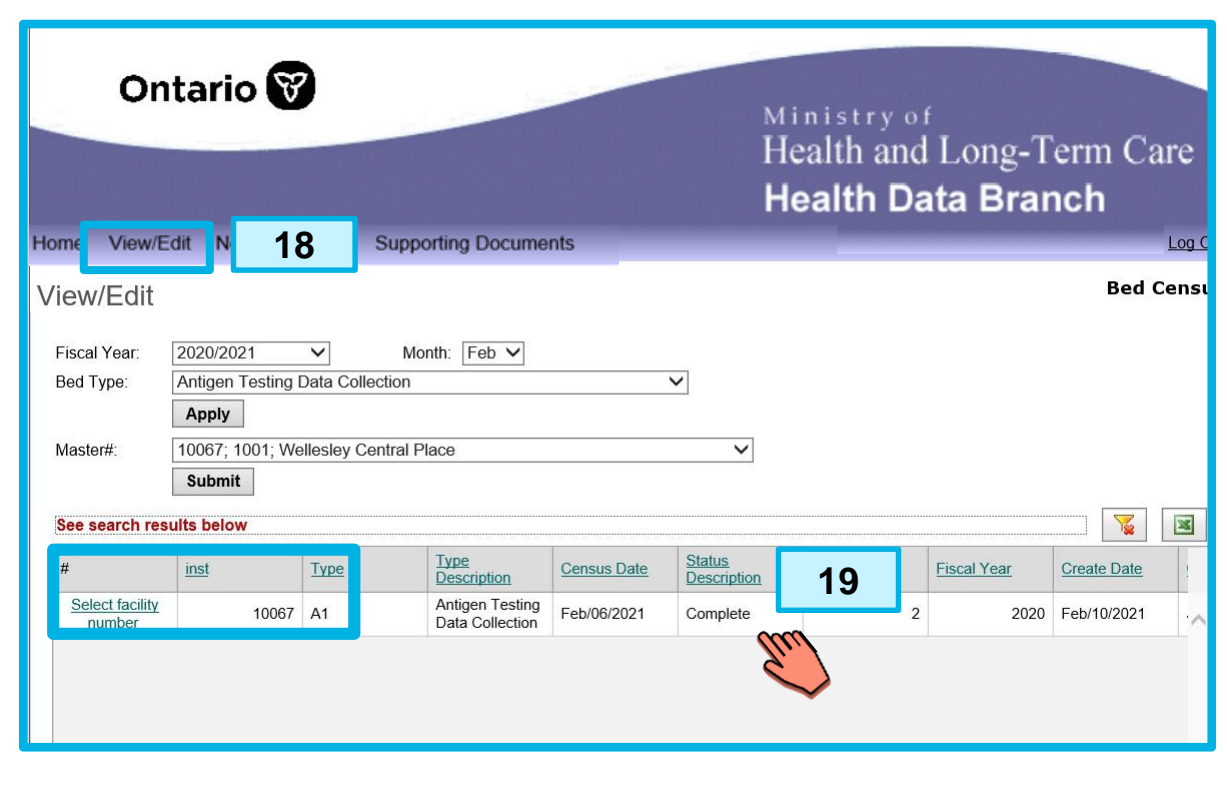

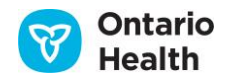

# **Logging Off**

Ministry of Health and Long-Term Care **Health Data Branch** 

**20**

I Log Out

#### **Logging Out:**

20. Click Log Out. This is the recommended best practice for leaving the site. Clicking Log Out returns you to the initial Login page. Just close your browser.

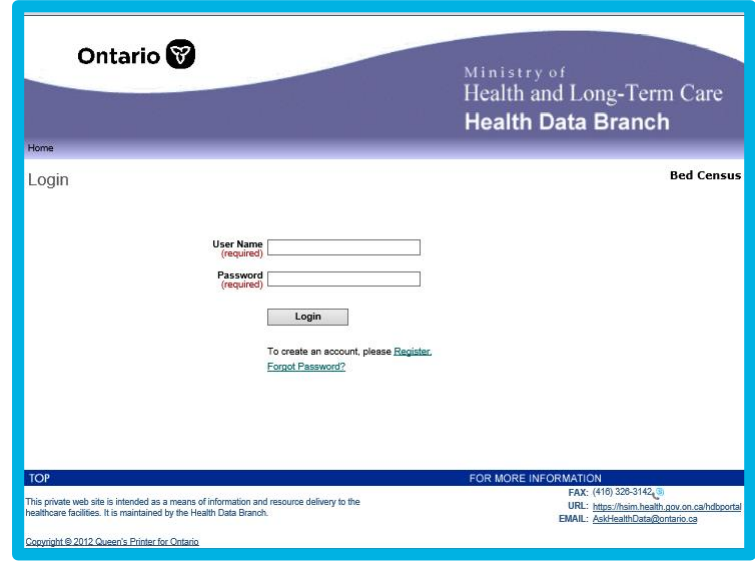

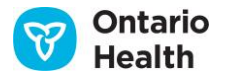

# **Supporting Tools and Training Resources**

**Available on the Ontario Health website [\(www.ontariohealth.ca/panbio\)](http://www.ontariohealth.ca/panbio):**

- Pre-recorded Training Modules
- COVID-19 Antigen Rapid Testing Onboarding Guide, which contains:
	- Surveillance Program Frequently Asked Questions
	- Specimen Collection Tip Sheet
	- Rapid Test Information Sheet for Individuals undergoing screening
	- Primer on Best Practices
	- Recommended Approach for Implementing a COVID-19 Rapid Antigen Screening Clinic
	- Go-Live Readiness Checklist
- Results tracker spreadsheet

#### **Available on the Health Data Collection Service website:**

- Testing Data Collection Data Definitions
- Testing Data Collection FAQs

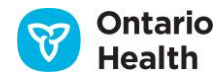

# **Questions?**

- For more information about this presentation, contact [covid19testing@ontariohealth.ca](mailto:covid19testing@ontariohealth.ca)
- If you have any technical questions about the Health Data Collection Service website, account information or require clarity on information to be reported through HDCS, please email Health Data Branch, Ministry of Health at [AskHealthData@ontario.ca](mailto:AskHealthData@ontario.ca) with the subject line of "Antigen Testing Data Collection".

Disclaimer: This document was developed by Ontario Health for training and guidance purposes. The application and use of this document is the responsibility of the user. Ontario Health assumes no liability resulting from any such application or use.

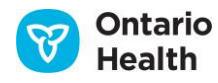